# **Uživatelská příručka k aplikaci Dell™ Display Manager**

- [Přehled](#page-0-0)  $\bullet$
- [Použití okna pro rychlé nastavení](#page-1-0) ٥
- [Nastavení základních funkcí zobrazení](#page-2-0) o
- [Přiřazení přednastavených režimů k aplikacím](#page-3-0)
- [Použití funkcí na úsporu energie](#page-4-0)
- [Použití funkcí Smart Video Enhance](#page-5-0)
- [Uspořádání oken s funkcí Easy Arrange](#page-6-0)
- [Otočení obsahu obrazovky](#page-9-0)

## <span id="page-0-0"></span>**Přehled**

**POZNÁMKA:** DDM není podporováno u DP1.2/ MST (Daisy Chain) Ø

Dell Display Manager je aplikace pro Windows sloužící k řízení monitoru nebo skupiny monitorů. Umožňuje ruční nastavení zobrazení, přizpůsobení automatických nastavení, řízení spotřeby, uspořádání oken, otočení obrazu a další funkce vybraných modelů Dell. Po instalaci se Dell Display Manager spustí při každém spuštění systému a objeví se jeho ikona v oznamovacím pruhu. Informaci o monitorech připojených k systému můžete kdykoli zobrazit přidržením kurzoru myši na ikoně v oznamovacím pruhu.

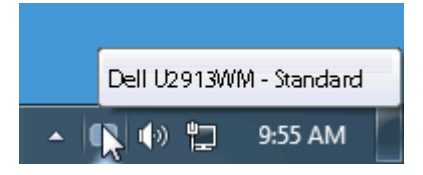

#### <span id="page-1-0"></span>**Použití okna pro rychlé nastavení**

Po klepnutí na ikonu aplikace Dell Display Manager na hlavním panelu se zobrazí okno pro provedení rychlého nastavení. Pokud je k systému připojen více než jeden podporovaný model monitoru Dell, lze požadovaný monitor vybrat v zobrazeném menu. Okno pro rychlé nastavení umožňuje pohodlnou úpravu jasu a kontrastu monitoru, ruční výběr přednastavených režimů nebo nastavení automatického režimu a změnu rozlišení obrazovky.

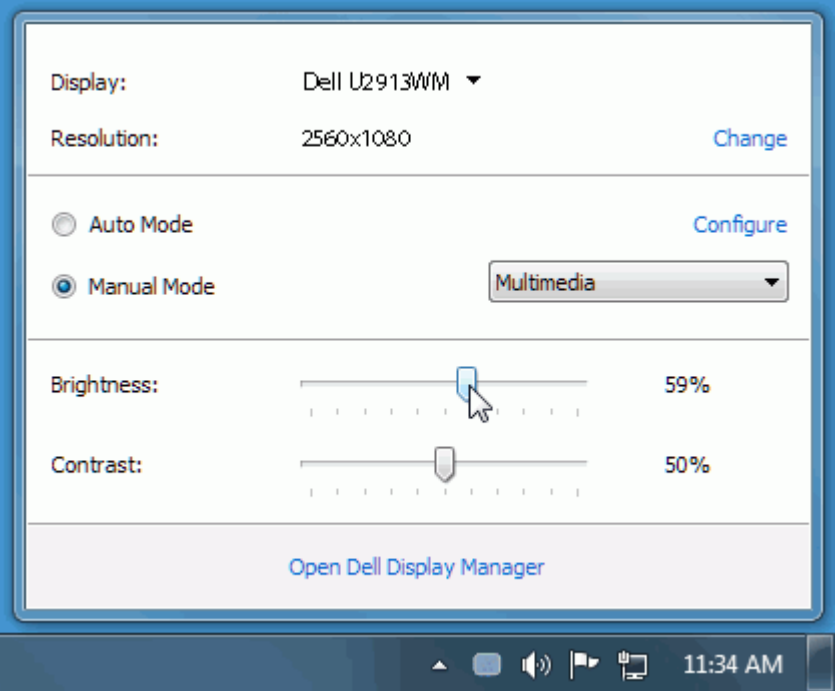

Toto okno rovněž nabízí přístup k pokročilému uživatelskému rozhraní aplikace Dell Display Manager, které slouží pro pro nastavení základních funkcí, konfiguraci automatického režimu a přístup k dalším funkcím.

#### <span id="page-2-0"></span>**Nastavení základních funkcí zobrazení**

Na záložce Basic (Základní) lze ručně vybrat přednastavený režim pro příslušný monitor. Alternativně lze aktivovat funkci Auto Mode (Automatický režim). Funkce Auto Mode (Automatický režim) umožňuje automatické použití preferovaného přednastaveného režimu v případě aktivace příslušné aplikace. Při změně přednastaveného režimu se na chvíli zobrazí OSD zpráva.

Na záložce Basic (Základní) lze rovněž přímo nastavit jas a kontrast vybraného monitoru.

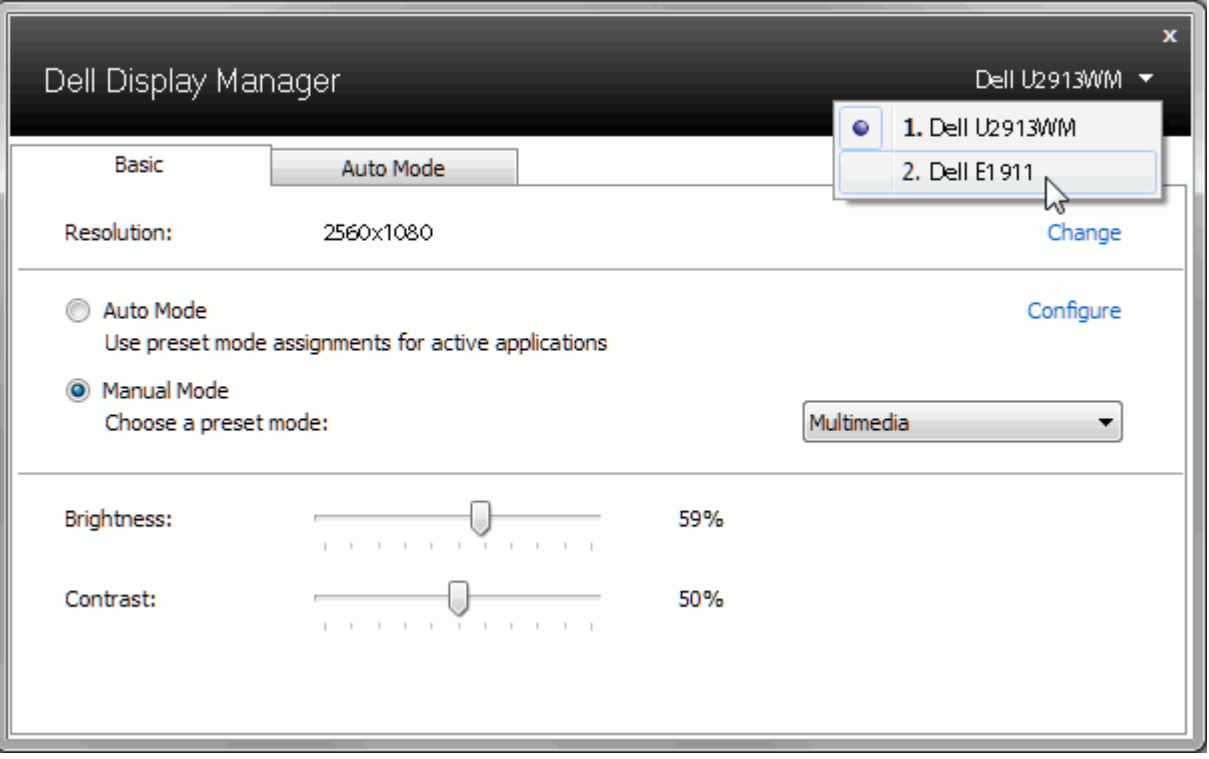

#### <span id="page-3-0"></span>**Přiřazení přednastavených režimů k aplikacím**

Funkce Auto Mode (Automatický režim) vám umožňuje přiřadit požadovaný přednastavený režim k příslušné aplikaci a automaticky jej použít. Pokud je nastavena funkce Auto Mode (Automatický režim), automaticky se při spuštění příslušné aplikace aktivuje odpovídající přednastavený režim, Přednastavený režim přiřazený ke konkrétní aplikaci může být stejný pro každý připojený monitor nebo se může lišit v závislosti na monitoru.

Dell Display Manager obsahuje mnoho oblíbených aplikací. Pro přidání nové aplikace do seznamu jednoduše přetáhněte aplikaci z plochy, nabídky Start systému Windows nebo jiného umístění do stávajícího seznamu.

**POZNÁMKA:** Přiřazení přednastaveného režimu k dávkovým souborům, skriptům, konfiguračním souborům a nespustitelným souborům, jako jsou například archivy zip Ø nebo komprimované soubory, není podporováno a bude neúčinné.

Rovněž může být nastavena možnost, která vždy aktivuje přednastavený režim "Game" (Hry) při spuštění aplikace Direct3D na celou obrazovku. Abyste se tomuto jevu vyhnuli, přidejte jednotlivé herní tituly do seznamu a nastavte u nich odlišný přednastavený režim. Nastavení aplikací uvedených v seznamu má přednost před obecným nastavením Direct3D.

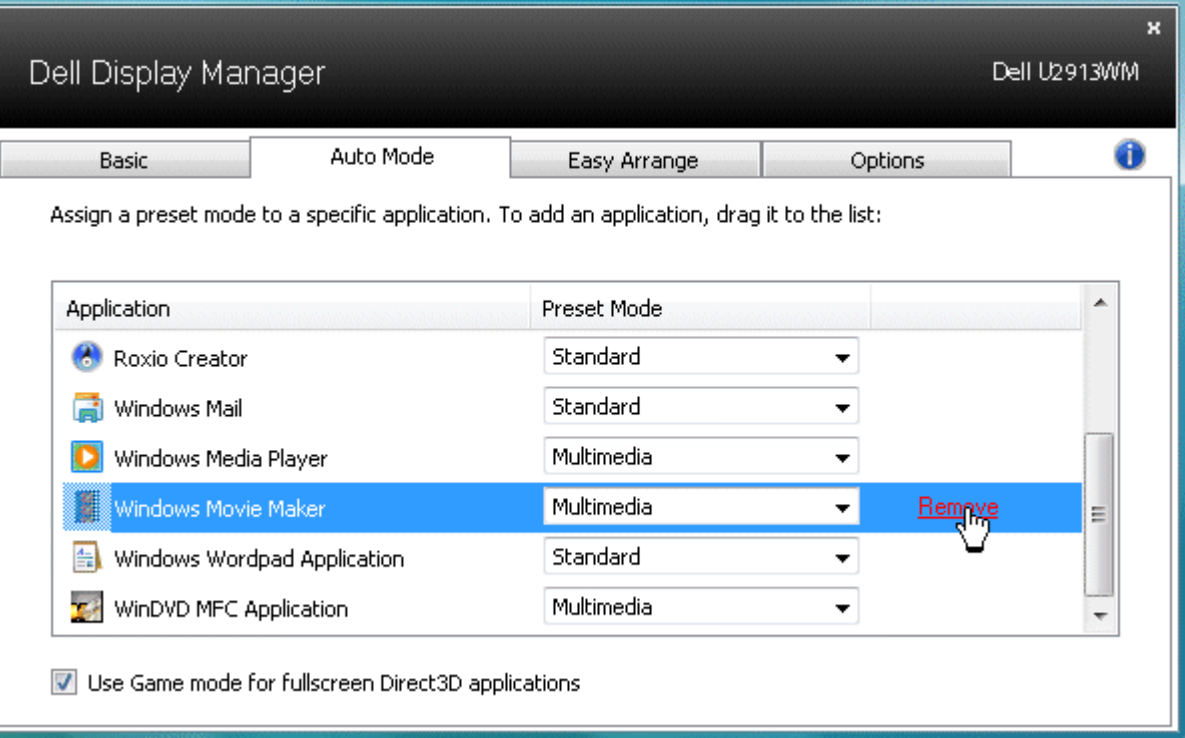

## <span id="page-4-0"></span>**Použití funkcí na úsporu energie**

U vybraných modelů Dell nabídne karta Možnosti různé volby úspory energie PowerNap. Při aktivaci spořiče obrazovky lze automaticky nastavit minimální jas monitoru nebo jej přepnout do úsporného režimu s ještě nižší spotřebou energie.

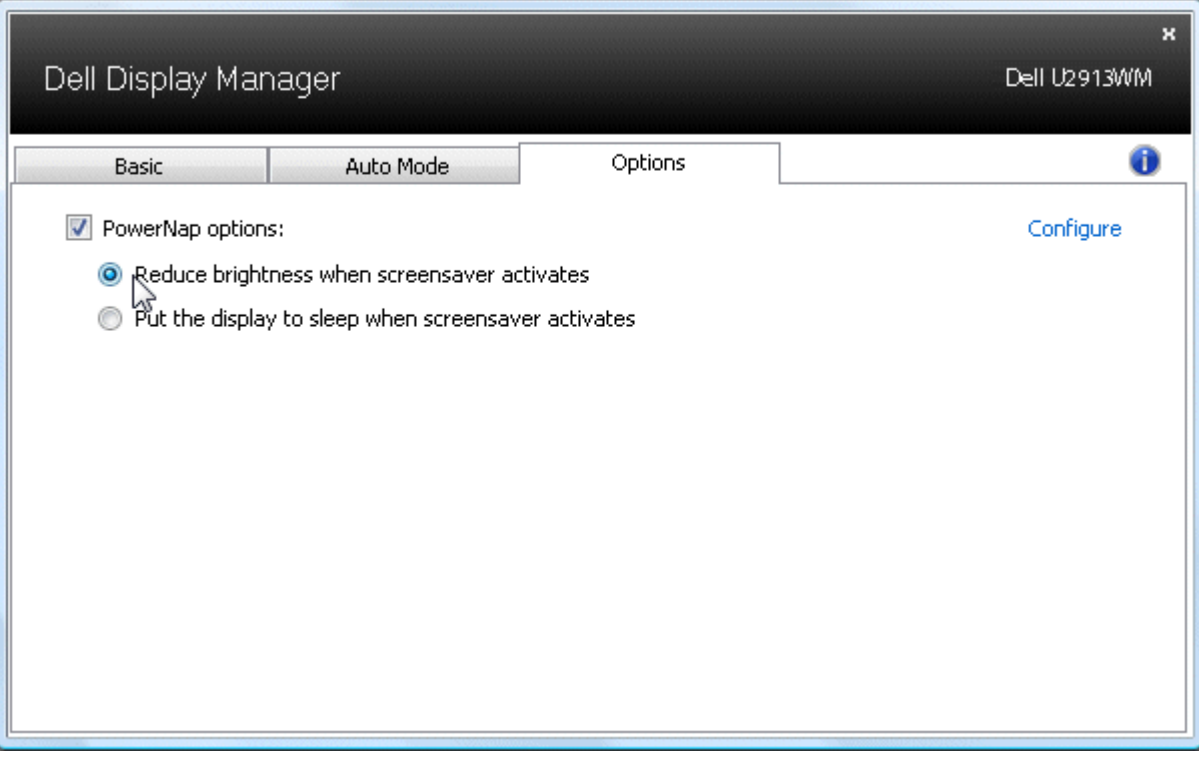

#### <span id="page-5-0"></span>**Použití funkcí Smart Video Enhance**

U vybraných modelů Dell budou na kartě Možnosti k dispozici rovněž volby pro režim Smart Video Enhance, pomocí kterých lze zvýšit kvalitu přehrávaného videa uplatněním vylepšení na největší okno přehrávání videa na monitoru.

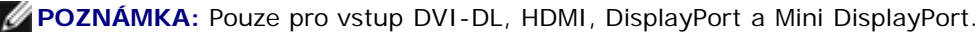

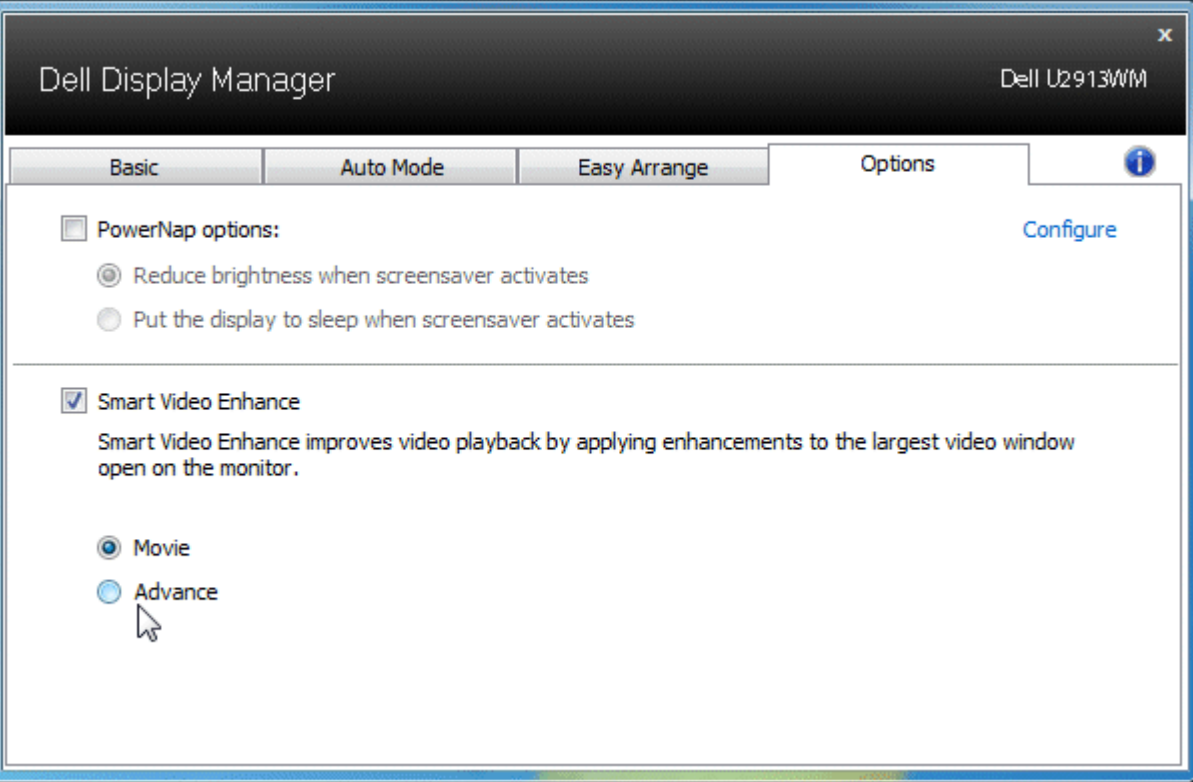

## <span id="page-6-0"></span>**Uspořádání oken s funkcí Easy Arrange**

Některé modely Dell nabízejí funkci Easy Arrange, která umožňuje uspořádání pracovní plochy vybraného monitoru do řady předdefinovaných nebo vlastních rozvržení. Při aktivaci funkce Easy Arrange lze okna snadno přemístit a automatickou změnou jejich velikosti vyplnit konkrétní oblasti definovaného rozvržení.

Funkci Easy Arrange začnete využívat tak, že vyberete cílový monitor a jedno z předdefinovaných rozvržení. Na monitoru se krátce zobrazí oblasti daného rozvržení. Poté po ploše monitoru přetáhněte otevřené okno. Během přetažení se zobrazuje aktuální rozvržení oken a při přechodu přetahovaného okna se zvýrazní aktivní oblast. Okno můžete kdykoli upustit do aktivní oblasti a jeho velikost a poloha bude automaticky změněna tak, aby okno vyplnilo oblast.

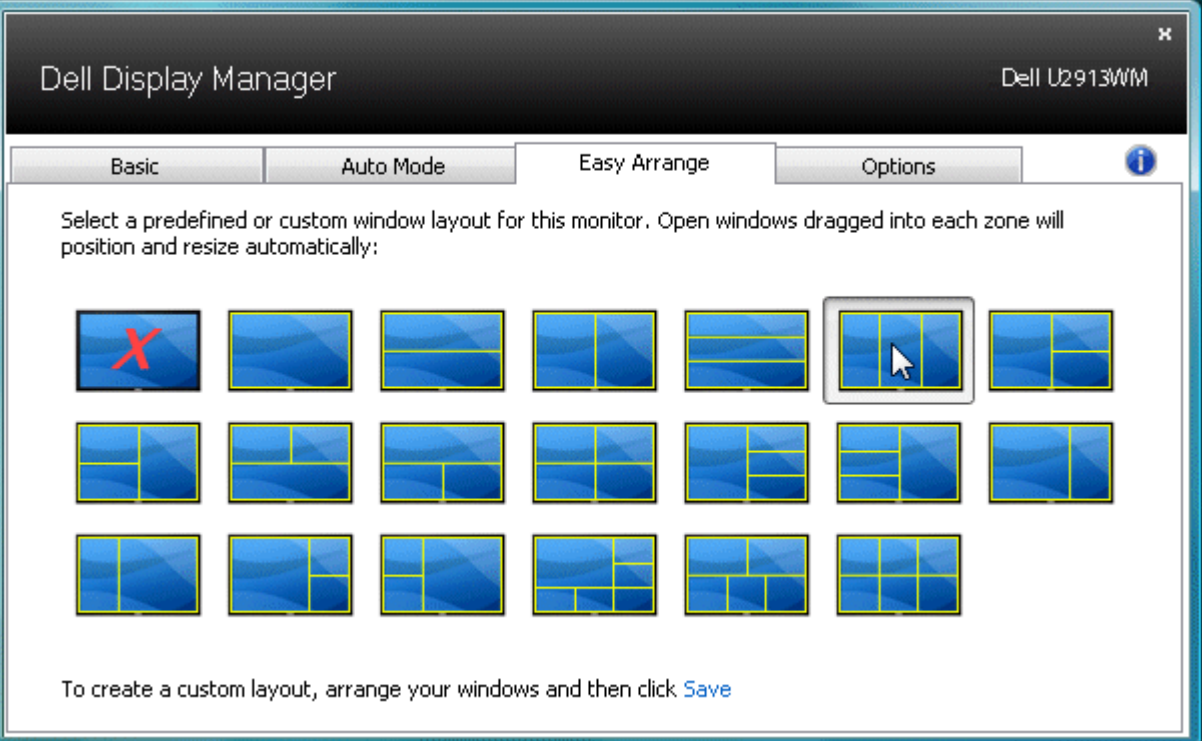

Vlastní rozvržení oken vytvoříte tak, že na pracovní plochu nejprve umístíte až 10 oken a poté klepnete na odkaz **Uložit** v Easy Arrange. Velikost a pozice oken se uloží jako vlastní rozvržení a je vytvořena odpovídající ikona.

**POZNÁMKA:** Vlastní rozvržení neobsahuje názvy aplikací v jednotlivých oknech. Uloží se pouze velikost a poloha oken.Ø

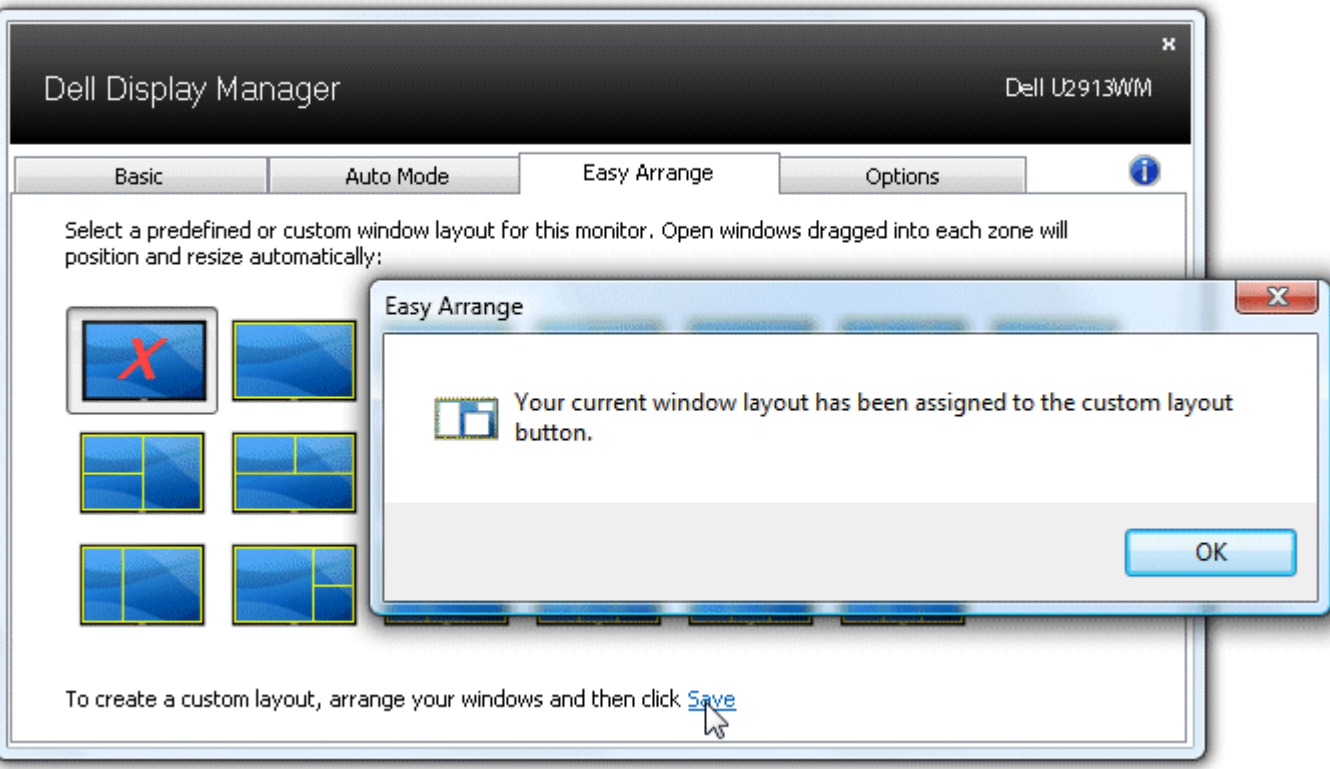

Aktuálně uložené rozvržení vyvoláte klepnutím na ikonu vlastního rozvržení. Nové vlastní rozvržení oken vytvoříte tak, že na pracovní plochu nejprve umístíte až 10 oken a poté klepnete na odkaz **Uložit** v Easy Arrange. Aktuálně uložené vlastní rozvržení odstraníte tak, že zavřete všechna okna na pracovní ploše a pak klepnete na **Uložit** v Easy Arrange.

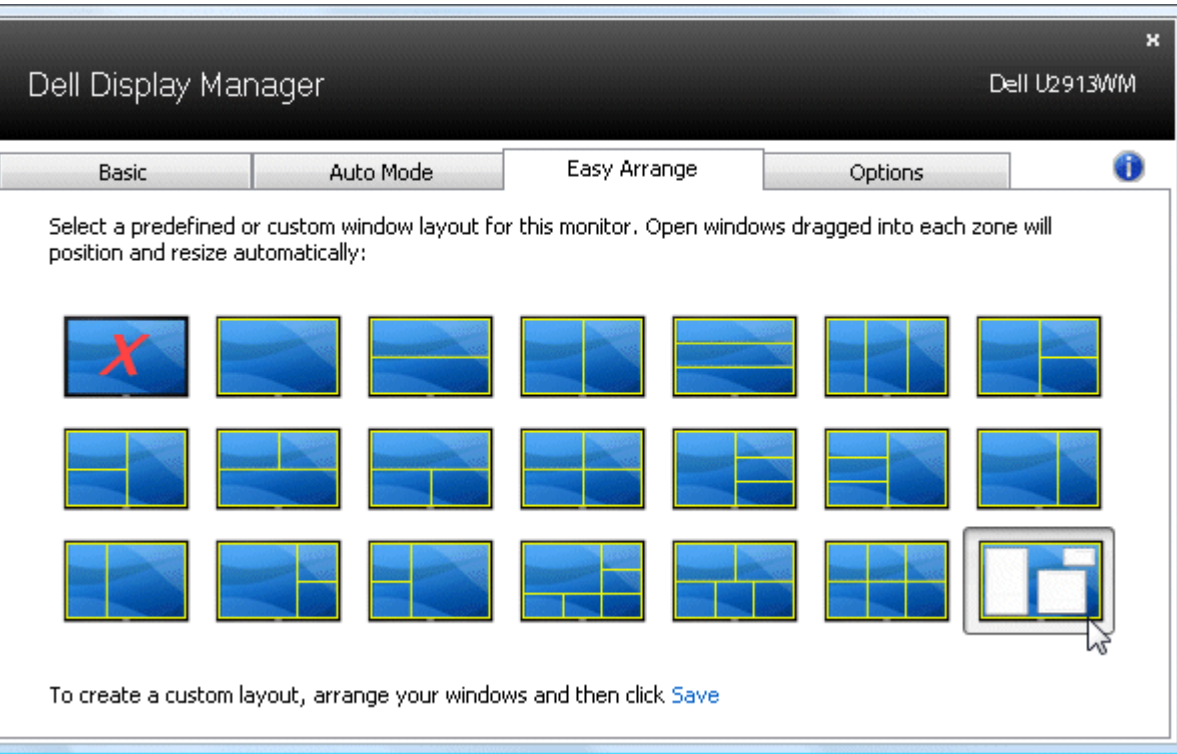

## <span id="page-9-0"></span>**Otočení obsahu obrazovky**

Některé modely Dell nabízí funkci otočení obsahu. U těchto monitorů provede funkce Menu Rotation (Otočení menu) v položce Other Settings (Ostatní nastavení) v OSD menu automaticky odpovídající změnu orientace obrazovky Windows.

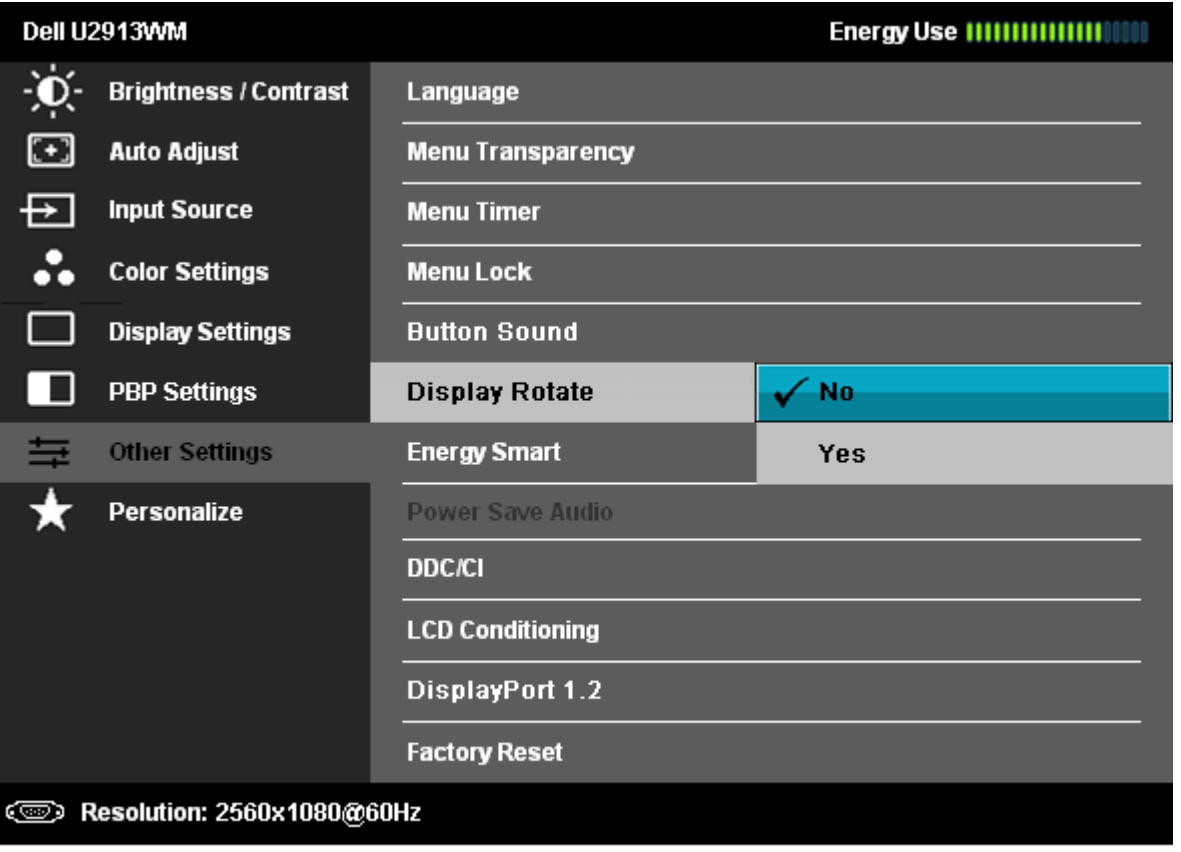

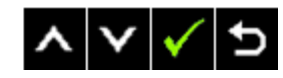

U vybraných modelů může být také dostupné tlačítko **Otočit obraz** na kartě Možnosti a v dialogovém okně Rychlá nastavení; slouží k ručnímu přepnutí mezi orientací monitoru na výšku a na šířku.

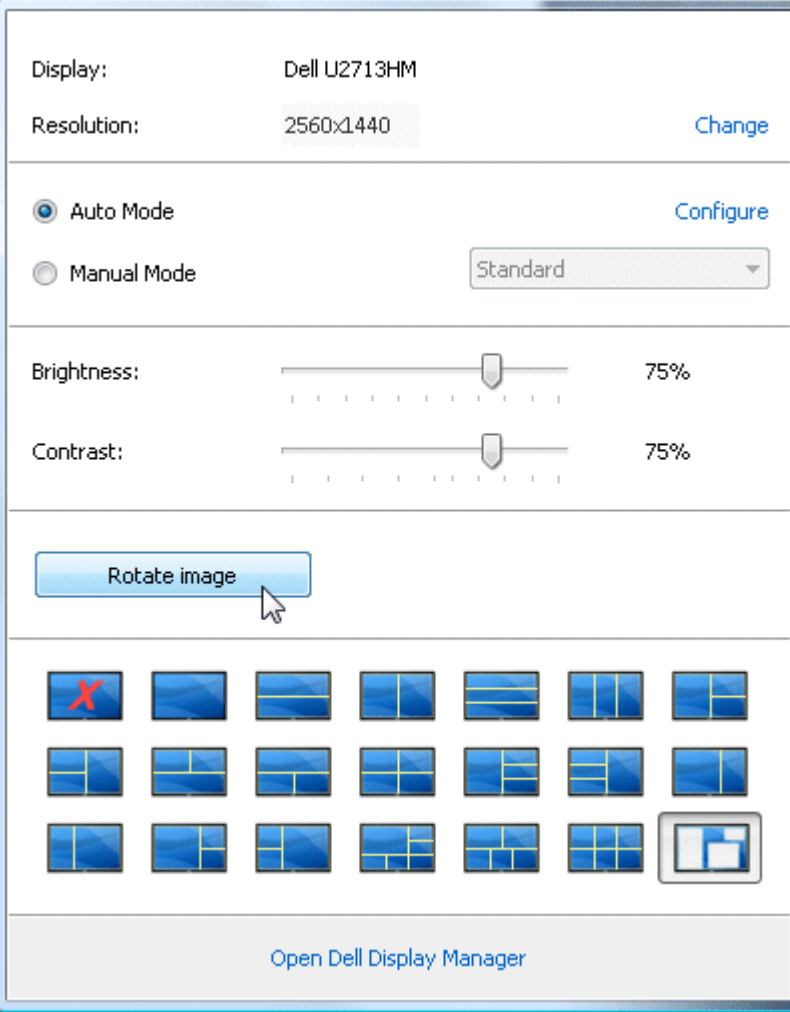